## **INSTALAR REMIND POR PRIMERA VEZ. SOLO PARA PERSONAS SIN HIJOS MAYORES EN EL CENTRO.**

1º DESCARGAR APP REMIND

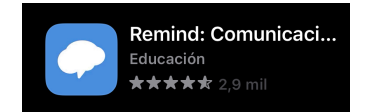

2º PONER TU CORREO ELECTRÓNICO Y LA CONTRASEÑA DE TU CORREO ELECTRONICO EN LA SIGUIENTE PANTALLA

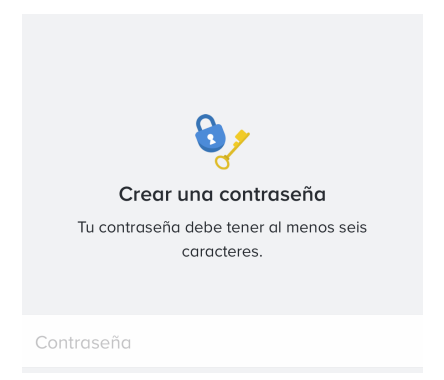

## 3º ACEPTA LAS CONDICIONES

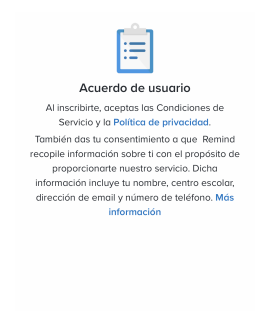

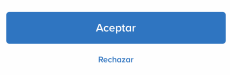

## 4º DAR A SOY PADRE

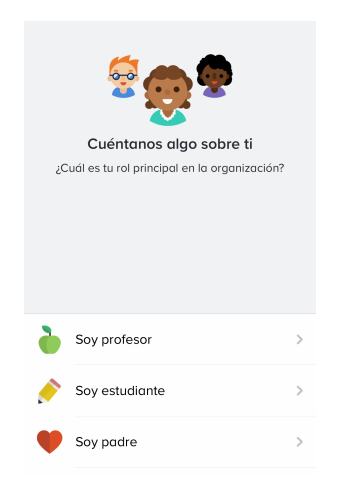

5º PONER EL NOMBRE DEL ALUMNO ( NO EL DEL PADRE) EJEMPLO JIMENEZ LÓPEZ MANUEL, EN EL CASO DE QUE TENGA QUE PONER A VARIOS NIÑOS POR MATRICULAR A DOS A LA VEZ PONER EL NOMBRE DE LOS DOS. ( JIMENEZ LOPEZ MANUEL Y CRISTINA)

6º METER EL CODIGO @i3pradillo por ejemplo.

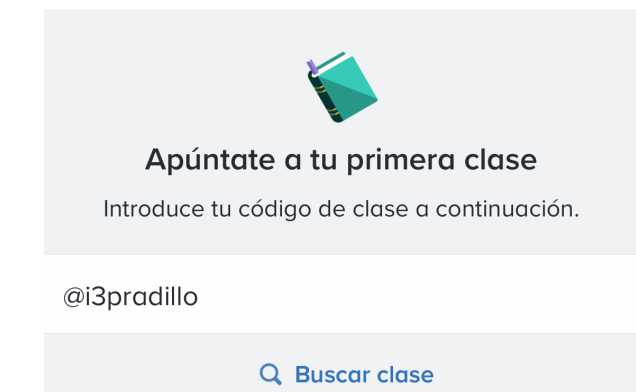

7º Hay dos pantallas siguientes que te crea las notificaciones. hay que pinchar en crear notificaciones para que se activen

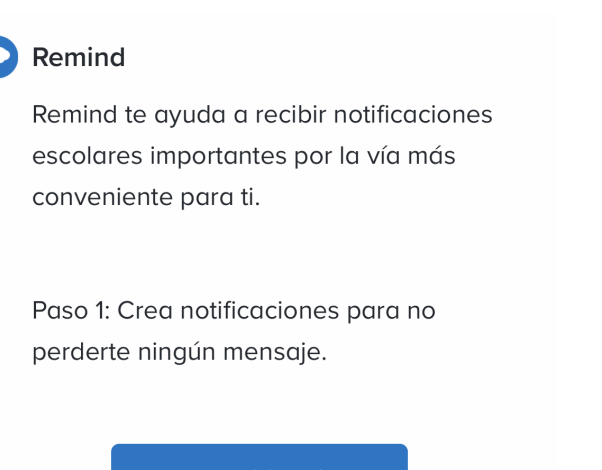

**Crear notificaciones** 

8º En la siguiente pantalla ya tiene que salir el grupo al que se ha inscrito y poder ver al menos el icono del pradillo y a la tutora.